# **[Kom i gang med daytrading](https://www.daytrader.dk/daytradingkomigang/)**

Hvis du vil igang med daytrading, anbefaler vi blandt andet at læse bogen ["DAYTRADER](https://www.daytrader.dk/daytrader-danmarks-bedste-borshandlereafslorerderesstrategier/)", der er skrevet af redaktører bag denne side. Bogen har interview med nogle af Danmarks bedste private tradere, og indeholder også en grundbog til teknisk analyse. Vi anbefaler desuden at man tilmelder sig nogle af de spændende online-undervisningsforløb under daytrader.dk. Det er en god idé at orientere sig bredt og læse mange forskellige bøger og afprøve forskellige undervisningsforløb, så man får et nuanceret syn på trading, inden man går igang.

### **Få et tip, når vi ser en god børshandel i aktier og valutaVia Messenger-app**

Der findes mange handelsplatforme, der har særlig fokus på kortsigtede handler, men det er naturligvis meget vigtigt at sætte sig ind i, hvad daytrading er, inden man kaster sig ud i handler i markedet. Man skal vide, at det er forbundet med risiko at trade, og man må ALDRIG handle med midler, man ikke har råd til at tabe. note the undervisiningsforløb under d[ay](https://www.daytrader.dk/rt_rdr/?pid=24501)trad[er](https://nordictraders.com/free-danish-signals).dl<br>ande online undervisiningsforløb under daytrader.dl<br>god idé at orientere sig bredt og læse mange fors[k](https://www.daytrader.dk/tradingkursus/)<br>og afprøve forskellige undervisningsforløb, så ma<br>anceret syn på tradi

**[AvaTrade](https://www.daytrader.dk/rt_rdr/?pid=24501)** bruges af mange professionelle tradere, og det er et oplagt valg, hvis man ønsker at prøve kræfter med kortsigtede handler. Hos **AvaTrade** kan man handle i tusindvis af forskellige markeder, og man kan handle med både store danske aktier, globale indekser og råstoffer såsom guld, olie osv. Hos **[AvaTrade](https://www.daytrader.dk/rt_rdr/?pid=24501)** kan du desuden både tjene penge, når markedet falder og når det stiger, fordi man er i stand til at "shorte".

## **Sådan åbner du en handelskonto hos AvaTrade til daytrading**

Her en video på engelsk om, hvordan du åbner en konto. Alternativt så kan du nedenfor se en beskrivelse på dansk af, hvordan du kommer i gang på platformen.

1. Klik **[på dette link til AvaTrade](https://www.daytrader.dk/rt_rdr/?pid=24501)**, skriv din emailadresse og vælg et password og tryk på "Start Trading".

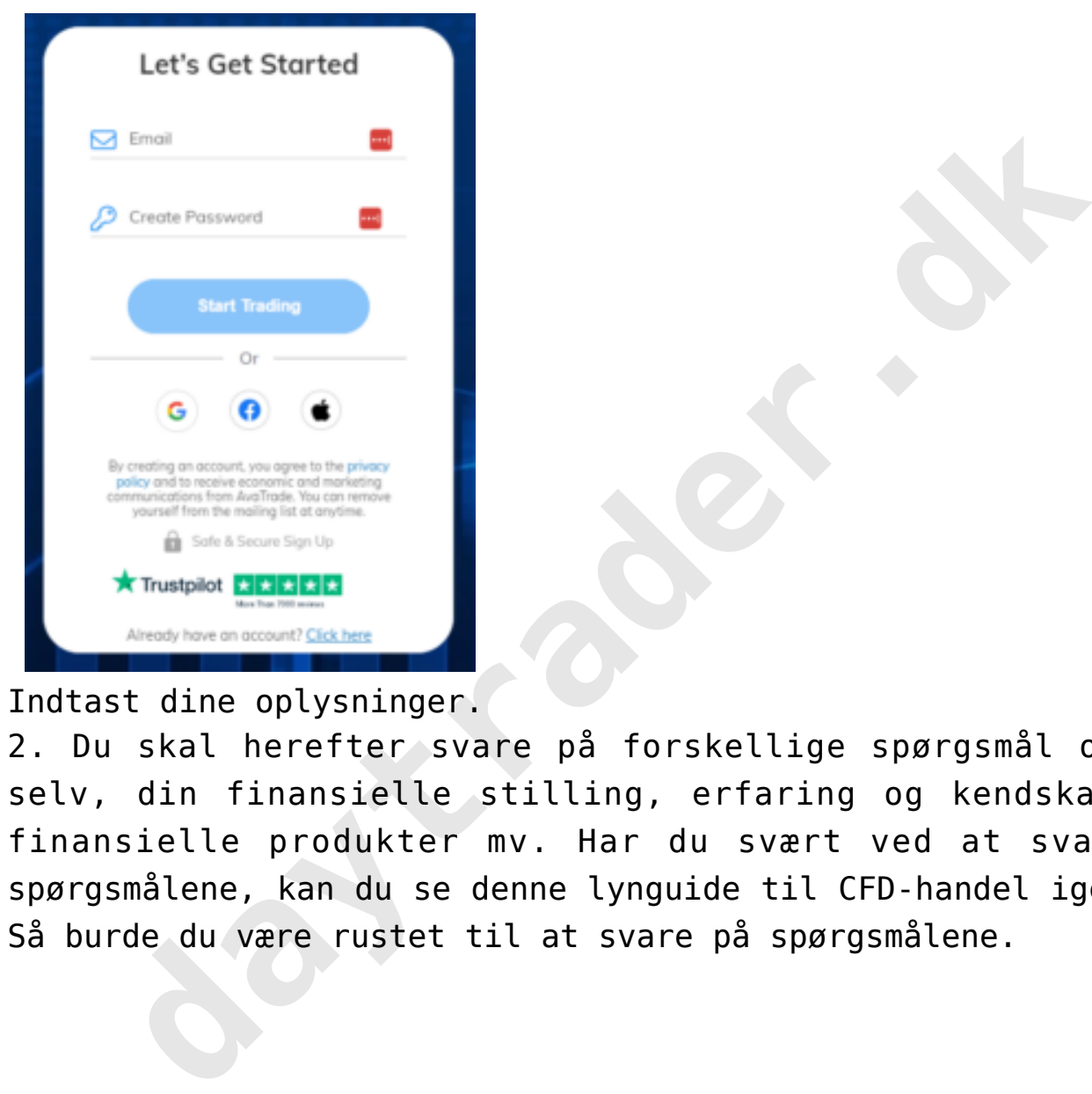

Indtast dine oplysninger.

2. Du skal herefter svare på forskellige spørgsmål om dig selv, din finansielle stilling, erfaring og kendskab til finansielle produkter mv. Har du svært ved at svare på spørgsmålene, kan du se denne lynguide til CFD-handel igennem.

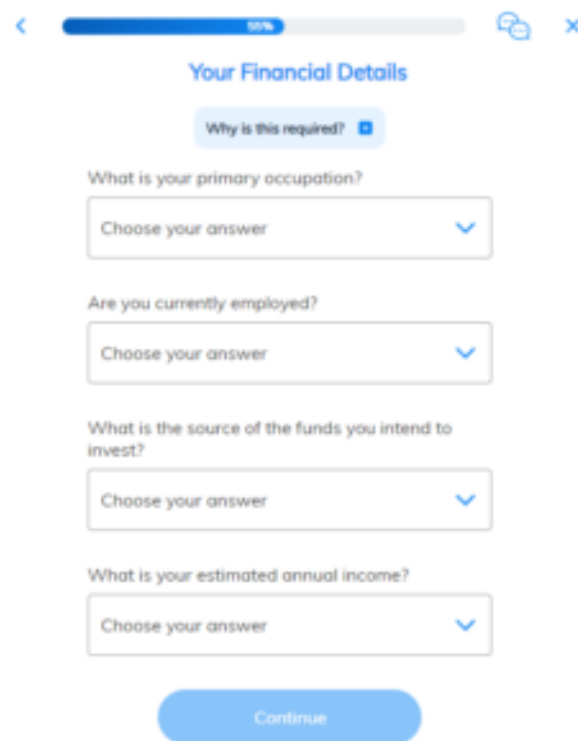

Svar på spørgsmålene for at oprette en konto.

3. Herefter skal du – lighed med alle andre platforme og banker – indsende legitimation, som bekræfter din identitet. Du kan enten uploade dit pas eller et kørekort og en regning, f.eks. en el-regning, under "utility bill". Ud over det skal du oplyse dit CPR-nummer, og vær i den forbindelse opmærksom på, at du skal sætte en bindestreg mellem de første seks og de Shart på spørgsmålene for at oprette en konto.<br>Shart på spørgsmålene for at oprette en konto.<br>3. Herefter skal du – lighed med alle andre platfor<br>banker – indsende legitimation, som bekræfter din iden<br>Du kan enten uploade

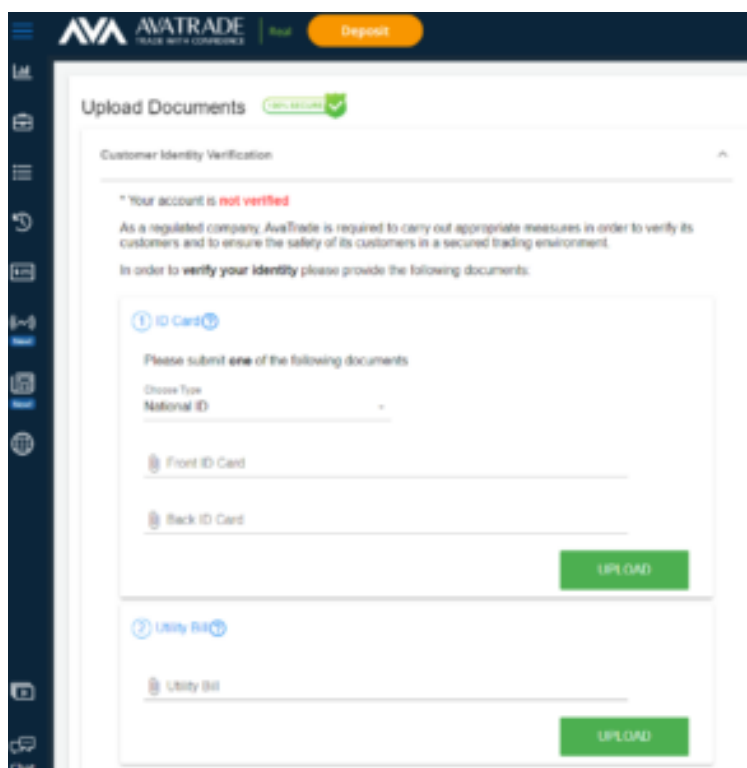

4. Herefter skal du vente på, at dine dokumenter bliver godkendt, og du kan imellemtiden gøre dig fortrolig med platformen. Og når dine dokumenter er godkendt, så kan du indsætte penge ved at klikke på "Deposit". Efter at overførslen er godkendt, vil du kunne handle på platformen. Hvis du ikke overfører penge med det samme, kan du sagtens se platformen nærmere an og evt. forsøge dig med demokontoen. Du kan altid overføre penge på et senere tidspunkt. **d[e](https://www.daytrader.dk/wp-content/uploads/2023/08/billede3-1.png)ntisy of the second trade of the second trade of the second trade of the second traditional control or the second tradition of the paper of the paper of the paper of the paper of the paper of the paper of the paper of t** 

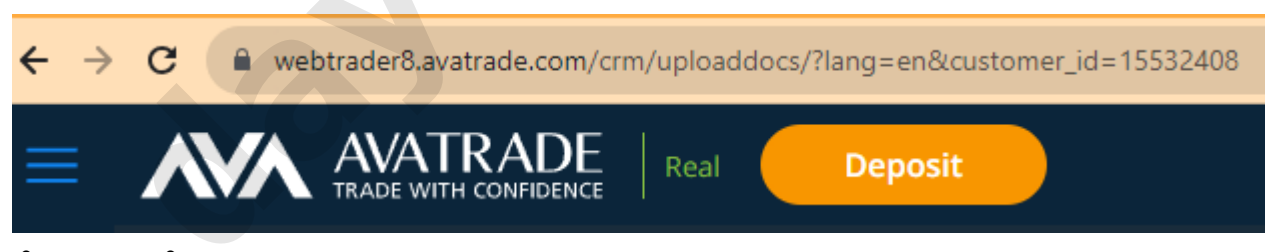

Når du åbner den webbaserede handelsplatform vil den fx se således ud: (Bemærk, at layout kan have ændret sig siden denne guide blev lavet. Principperne er dog stadig de samme).

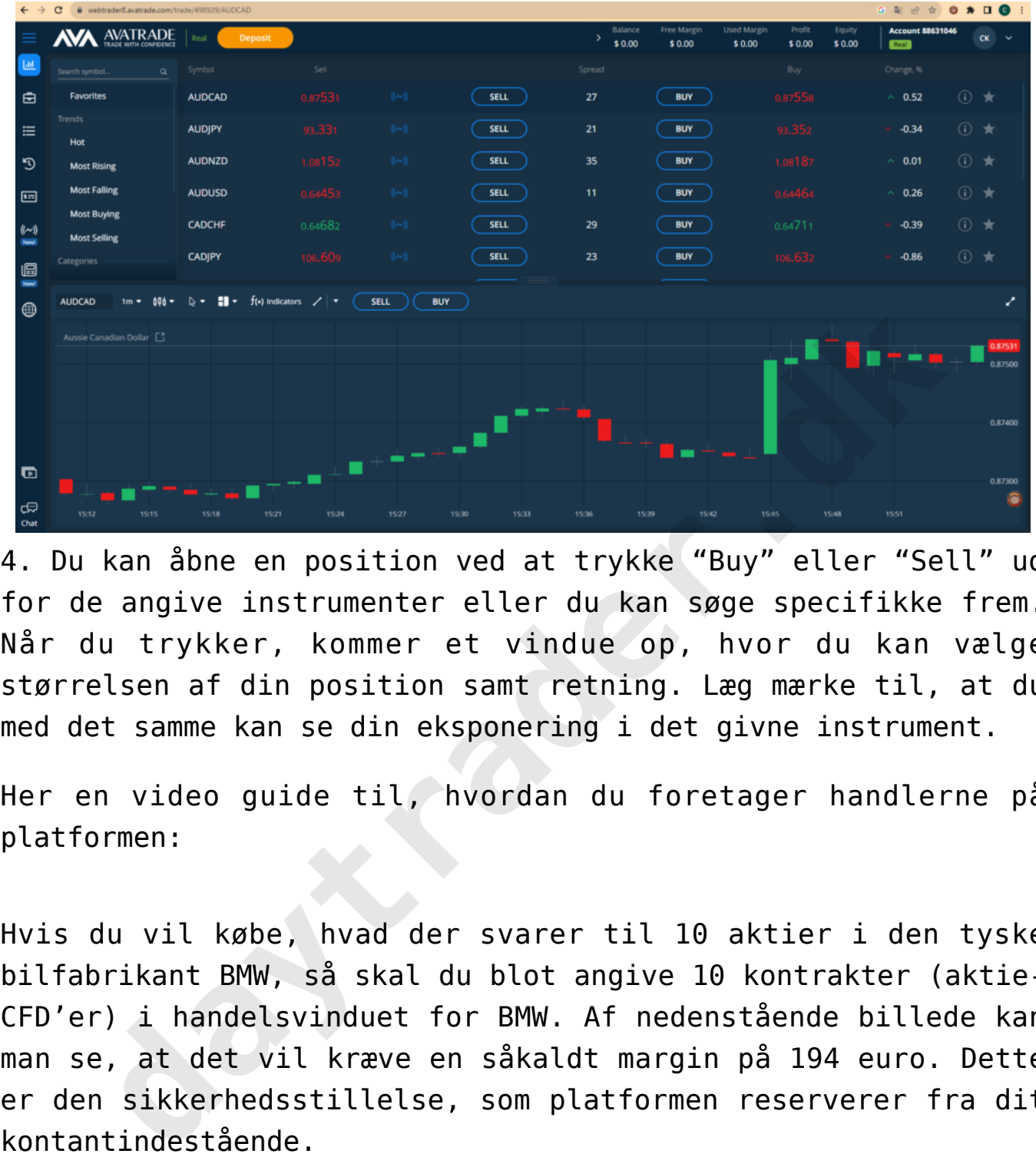

4. Du kan åbne en position ved at trykke "Buy" eller "Sell" ud for de angive instrumenter eller du kan søge specifikke frem. Når du trykker, kommer et vindue op, hvor du kan vælge størrelsen af din position samt retning. Læg mærke til, at du med det samme kan se din eksponering i det givne instrument.

Her en video guide til, hvordan du foretager handlerne på platformen:

Hvis du vil købe, hvad der svarer til 10 aktier i den tyske bilfabrikant BMW, så skal du blot angive 10 kontrakter (aktie-CFD'er) i handelsvinduet for BMW. Af nedenstående billede kan man se, at det vil kræve en såkaldt margin på 194 euro. Dette er den sikkerhedsstillelse, som platformen reserverer fra dit

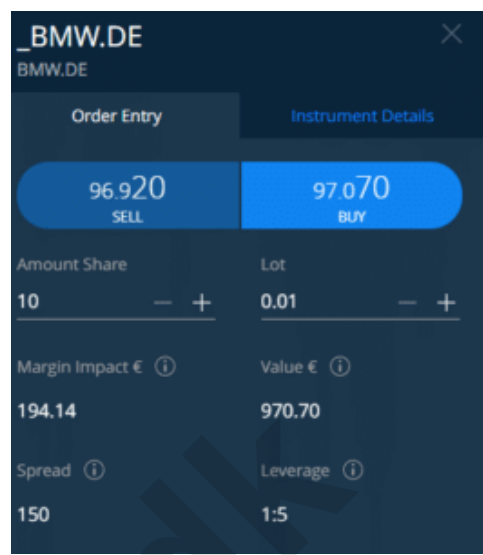

Du har samlet set en position, der svarer til for 971 euro BMW-aktier. Det skyldes, at der er tale om en gearing på 1:5, det vil sige, at du låner resten af pengene (forskellen mellem 971-194 euro) af platformen, sådan at du reelt kontrollerer en position, der er fem gange så stor som det beløb, du selv skal stille til rådighed. En sådan gearing giver mulighed for at forøge både gevinster og tab. Det kan være en god idé at foretage nogle handler på demokontoen for at få en fornemmelse af, hvordan marginkrav/eksponering og gearing hænger sammen. **Example 12** and the set of position, der svare til for 97.<br> **day of the start of the start of the start of the start of the start of the start of the start of platformer, sådan at during the signal count plane of platform** 

Det kan for nogle være lidt forvirrende at finde ud af, hvad de forskellige indekser og produkter hedder på AvaTrade, så har du her en oversigt:

 $DAX = "DAX30"$ 

 $FTSE = "UK 100"$ 

Dow Jones = "US\_30"

S&P 500 = "US\_500"

### **Brug for hjælp til den rette handelsplatform for dig? [Chat](https://daytrader.lpages.co/handelsplatform/) [med os](https://daytrader.lpages.co/handelsplatform/)**

Store danske og udenlandske aktier kan nemmest findes ved at skrive navnet på selskabet i søgefeltet. Ellers kig under "shares" ude til venstre i menuen.

**5. Find for eksempel** "gold" ved at søge på "gold" i søgefeltet. Her vil en skærm med guldkontrakten dukke op, samt en graf over guldprisen nedenunder.

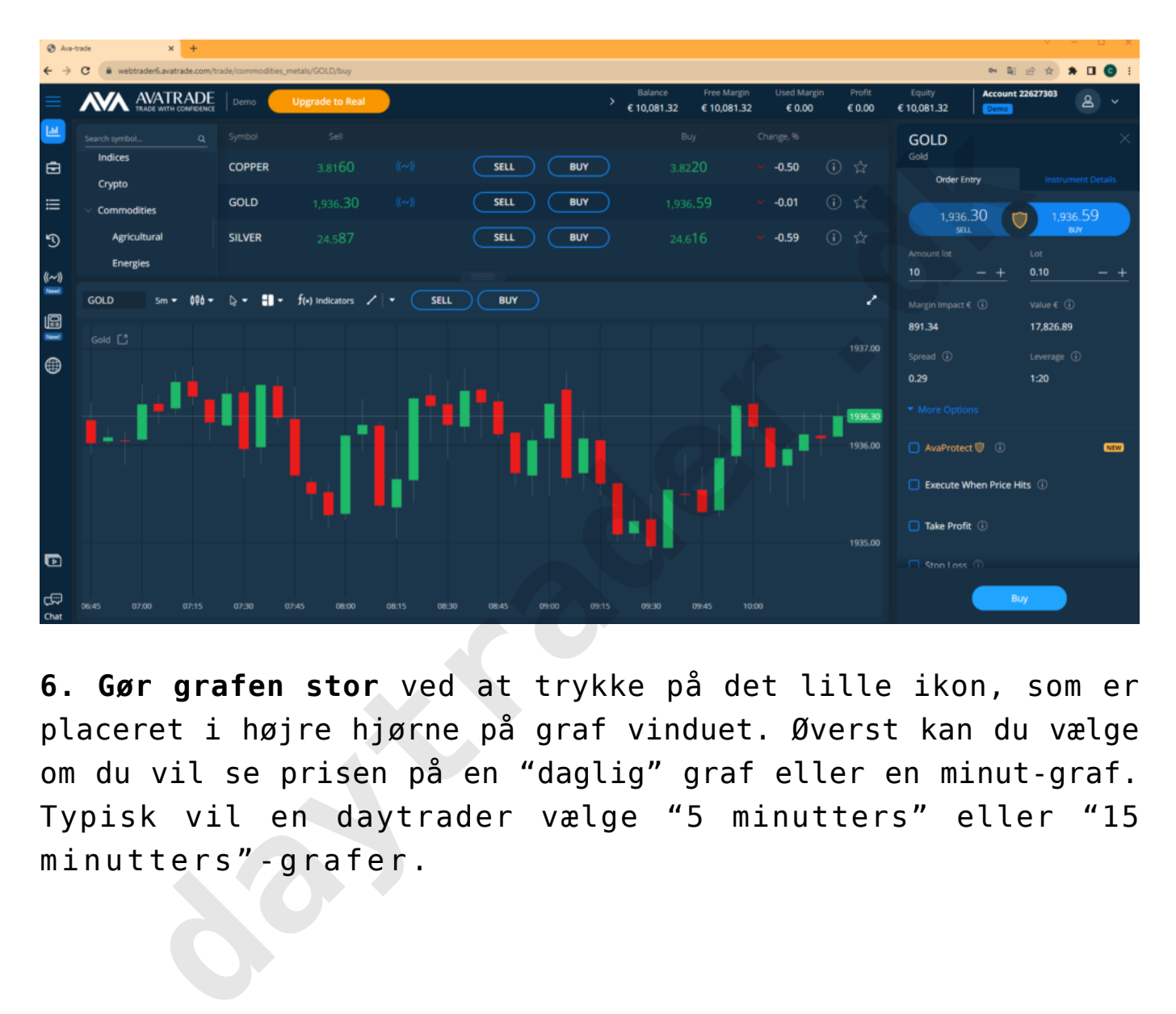

**6. Gør grafen stor** ved at trykke på det lille ikon, som er placeret i højre hjørne på graf vinduet. Øverst kan du vælge om du vil se prisen på en "daglig" graf eller en minut-graf. Typisk vil en daytrader vælge "5 minutters" eller "15

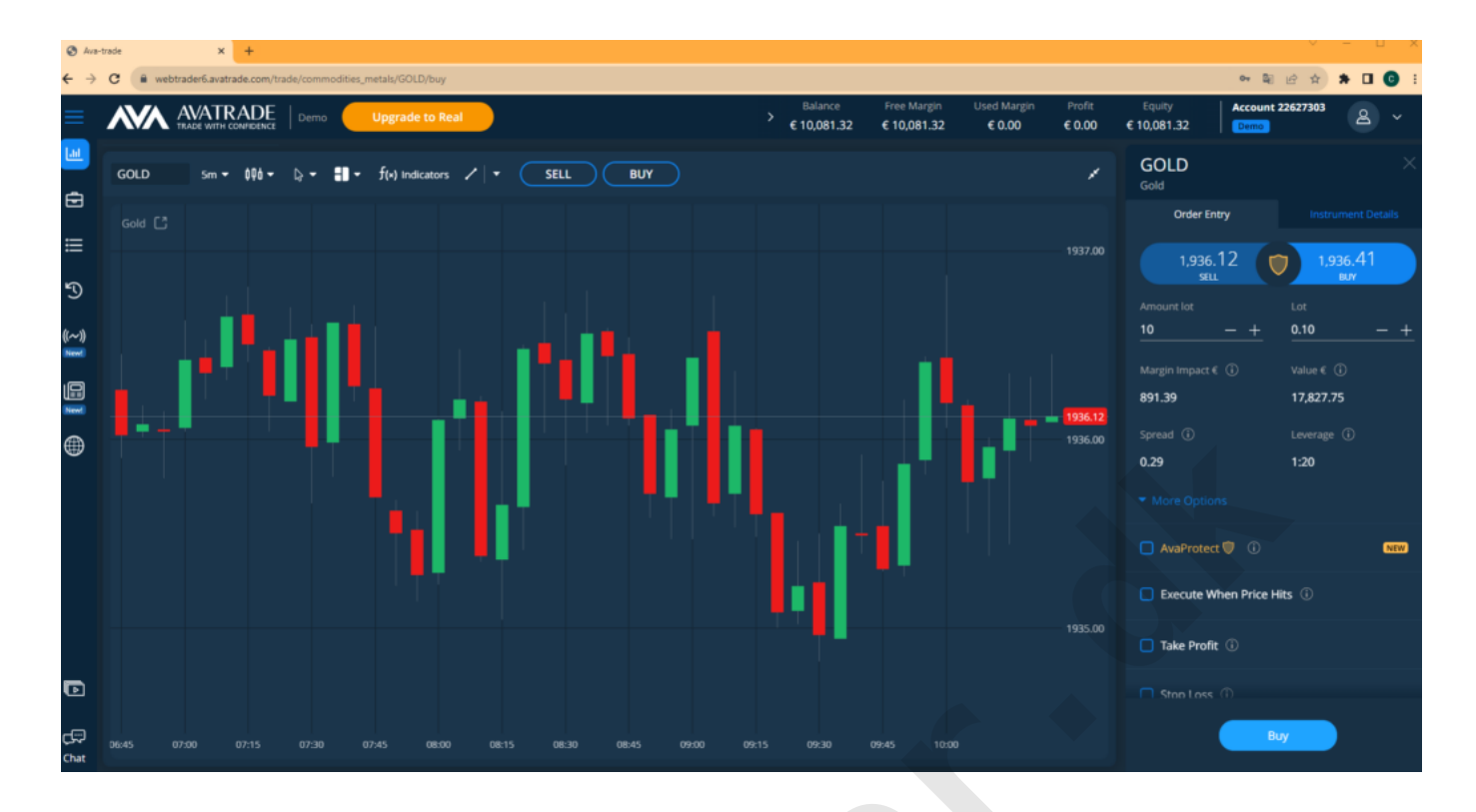

**7. Foretag din første handel** ved at trykke "Sell" eller "Buy". Vælg "Sell" hvis du tror, at prisen på guld vil falde inden for de næste par minutter. Tryk "Buy", hvis du tror, at prisen vil stige. Husk også at bestem dig for, hvor stor din position skal være under "Amount". Vi anbefaler at sætte denne ligeså lavt, som det er tilladt. På den måde undgår du at risikere alt for meget som nybegynder. I guld er det mindste beløb "1". Det svarer til, at du har en holder en position på 1.782 euro. Stiger prisen med 1%, så tjener du 17,82 euro, og du vil tabe tilsvarende, hvis prisen falder med 1%. Når du er klar til at købe, så kan du trykke "Buy", og herefter vil der i bunden af skærmen stå "Position gold opened". Tillykke! Du har nu åbnet din første position. **daytrade[r.dk](https://www.daytrader.dk/wp-content/uploads/2015/06/billede8.png)**

I højre side af skærmen kan du nu se en lille rød notifikation. Den angiver, at du har en åben position. Klikker du på notifikationen, vil du komme ind til at vindue, hvor du kan se dine åbne positioner. I begyndelsen vil du være lidt i minus på handlen, fordi du betaler et såkaldt "spread", som er forskellen på købs- og salgsprisen. Det er den pris, du betaler til handelsplatformen for at komme ind i handlen.

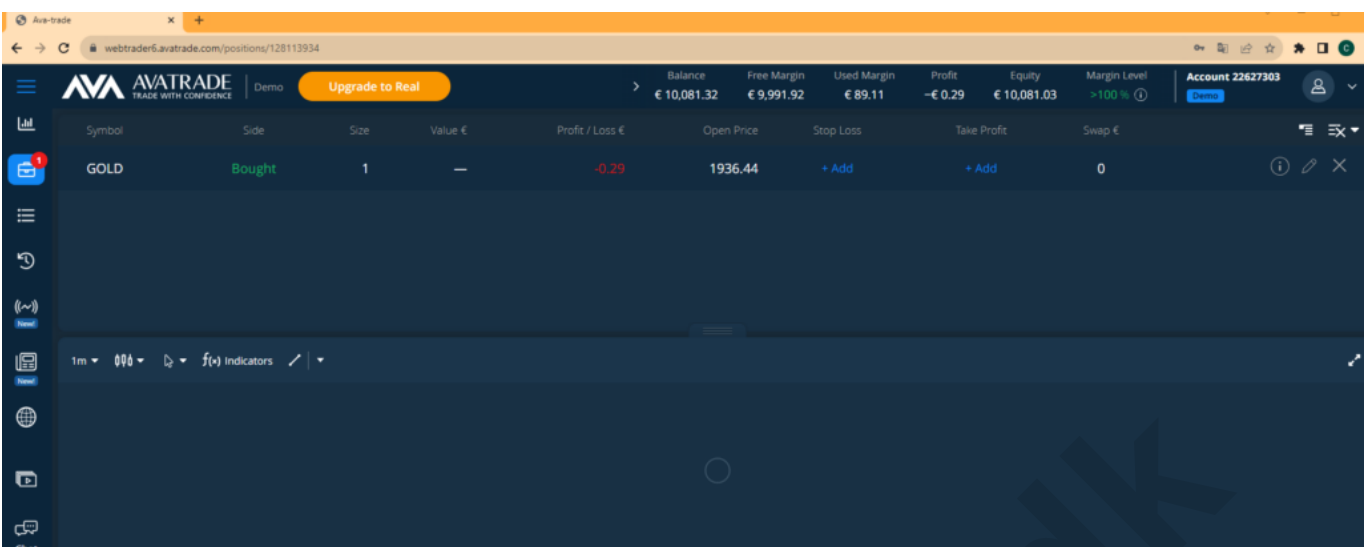

**8. Du er nu inde** i en handel i guld. På selve grafen angives nu handlen med en vandret streg, og her kan du også se, om du er i plus eller minus på din handel. Ved at trykke på krydset kan du lukke handlen med det samme.

**9. Når du ønsker** at foretage større indsatser, er det klogt at vælge et "Stop Loss" og et "Take Profit". Det vil sige, at du på forhånd definerer, hvornår din position automatisk skal lukke. På den måde risikerer du ikke at tabe mere, end du kan tåle. Disse to værdier kan tastes ind ved at trykke på de to plusser i ovenstående vindue. Her kan du definere din position, hvor du vil placere Stop Loss og Take Profit. Du kan også ændre "Stop Loss" og "Take Profit" i forbindelse med, at du åbner handlen. **die 1997**<br> **die 1997**<br> **die 1** 

**10. Ønsker du at lukke handlen,** kan du klikke på krydset helt ude i venstre side. Når du har gjort det, så kommer der en boks op i venstre side, hvor du kan lukke handlen. Som man kan se herunder, så har jeg nu muligheden for at lukke handlen med 0,14 euro i gevinst. Gevinsten er beskeden, fordi indskuddet var lille. Men det kan være godt at starte småt ud, indtil man får en fornemmelse af, hvordan det hele virker. Hvis jeg lukker positionen her, så kommer der en pop-besked, hvor der står "Position gold closed with 0,14 euro profit". Og dermed har jeg foretaget min første handel.

**11. Du er nu godt** i gang som daytrader. Husk, at du ikke bør investere for mere, end du kan tåle at tabe. Læs i **[øvrigt](https://www.daytrader.dk/avatrade-anmeldelse/) [anmeldelse af AvaTrade](https://www.daytrader.dk/avatrade-anmeldelse/)**, og de mange muligheder som handelsplatformen tilbyder. Når du er oprettet på handelsplatformen, kan du gå i gang med at handle på alverdens markeder, men vi anbefaler dig at **[læse denne artikel først.](https://www.daytrader.dk/tips-som-gor-dig-til-en-bedre-daytrader/)**

Vi kan også anbefale denne video, som gør dig fortrolig med AvaTrade-handelsplatformen:

#### **Få et tip, når vi ser en god børshandel i aktier og valutaVia Messenger-app**

yes

Headline Ny i daytrading

Disclaimer Headline Til orientering:

Disclaimer Text Hos daytrader.dk skaber vi gratis indhold og læringsforløb for jer brugere. Det kan vi blandt andet gøre, fordi vi indgår samarbejde med brokerne, der betaler for omtal også ande[r](https://nordictraders.com/free-danish-signals)ate denne video, som gør dig fortfot.<br>AvaTrade-handelsplatformen:<br>**Få et tip, når vi ser en god børshandel i aktier og**<br>**ves**<br>Readline Ny i daytrading<br>Disclaimer Headline Til orientering:<br>Disclaimer Text Ho